# **Azure Cloud Deployment**

This page contains instructions on how to deploy VoipNow in Azure Cloud.

- [Requirements](#page-0-0)
- [Installation Steps](#page-0-1)
	- [Log in to Azure Portal](#page-0-2)
	- <sup>o</sup> [Create the Virtual Machine](#page-3-0)
	- <sup>o</sup> [Set the web interface password](#page-9-0)
- [Access the VoipNow web interface](#page-9-1)

Get Help

If something is unclear or you need further assistance, do not hesitate to open a ticket in the **[4PSA Support Zone](http://help.4psa.com/)** or ask a question in our monitored **[GetS](http://my.4psa.com/) [atisfaction community](http://my.4psa.com/)**.

# <span id="page-0-0"></span>Requirements

In order to use VoipNow in Azure Cloud, you need an Azure account. You can create one **[here](https://azure.microsoft.com/)**. Then you need to log in to [portal.azure.com](http://portal.azure.com) and create a Virtual Machine using the VoipNow template from Azure Marketplace, as shown below.

# <span id="page-0-1"></span>Installation Steps

# <span id="page-0-2"></span>**Log in to Azure Portal**

Log in to [portal.azure.com.](http://portal.azure.com/)

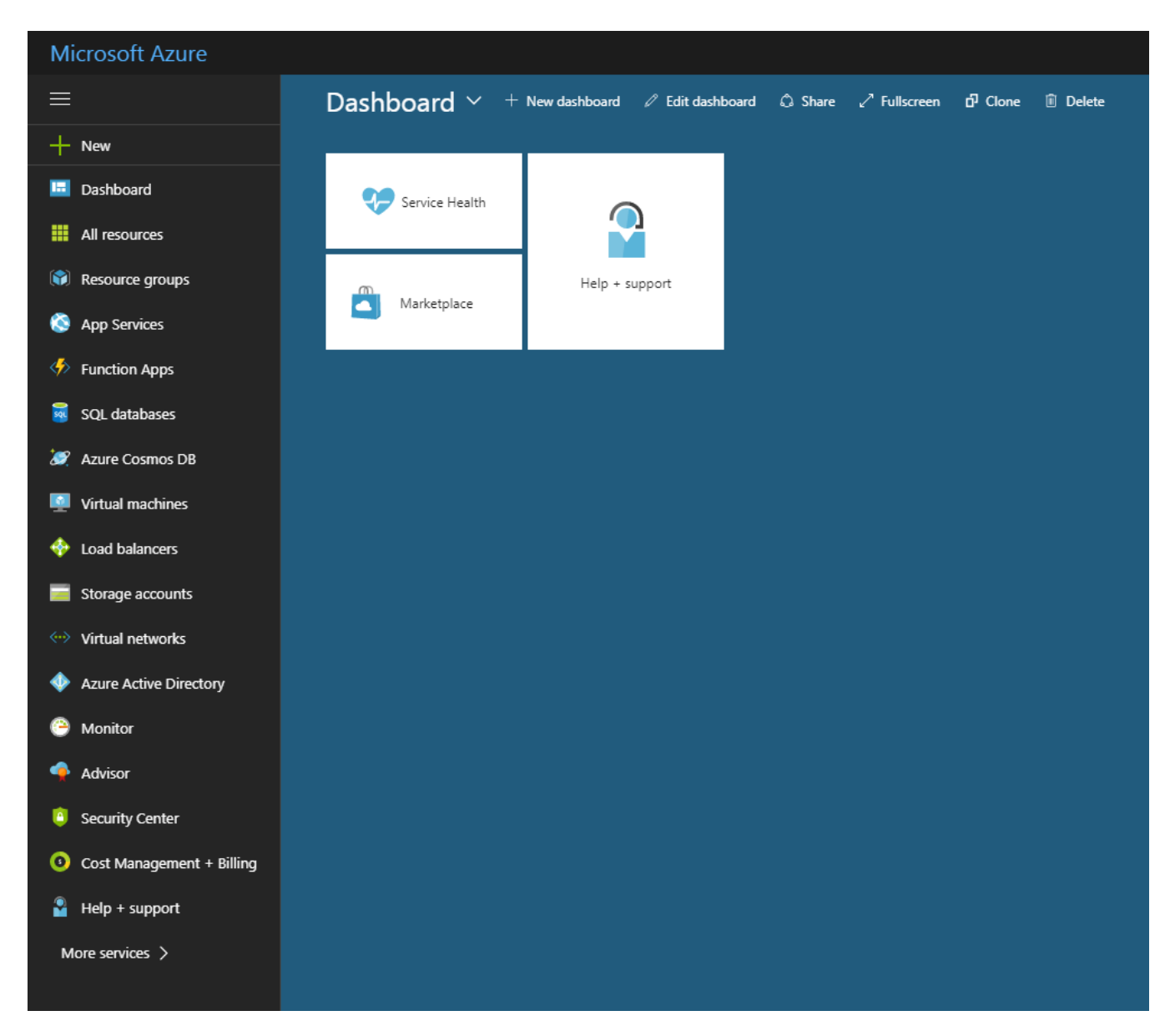

Open the **Virtual machines** section and click **Create Virtual Machine**.

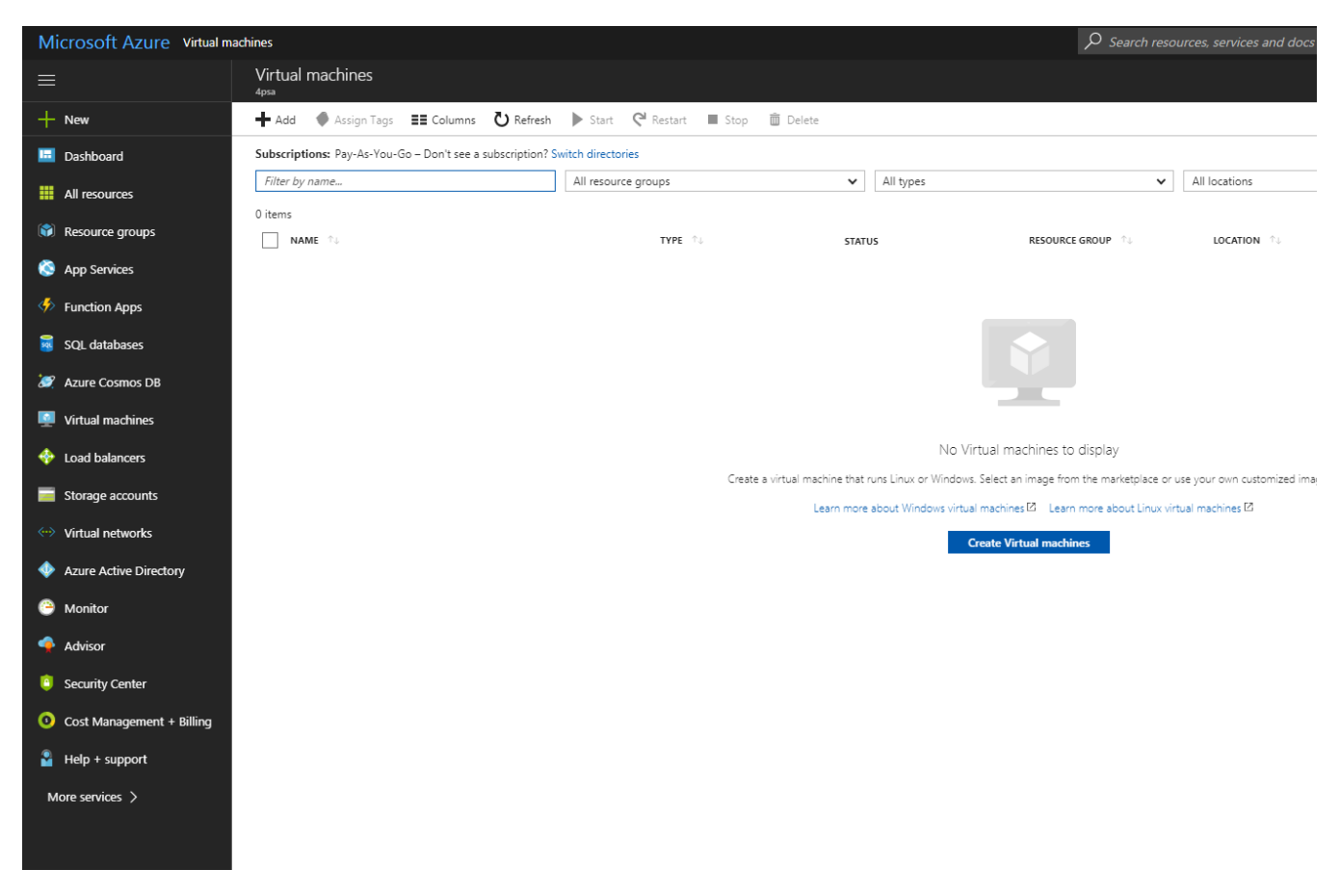

Search for VoipNow in **Azure Marketplace**.

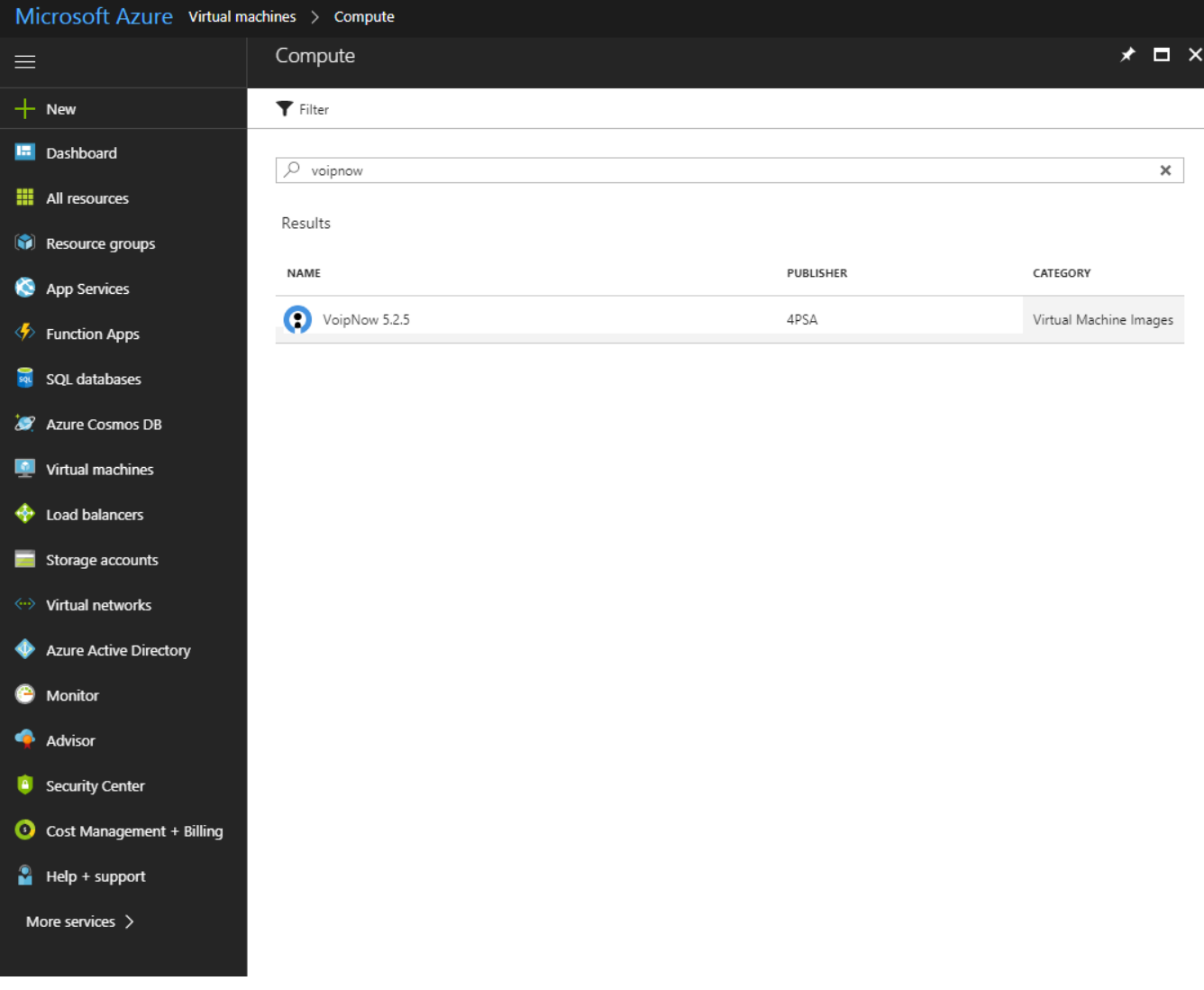

# <span id="page-3-0"></span>**Create the Virtual Machine**

In order to launch a new VoipNow virtual machine, select VoipNow and press the **Create** button at the bottom right.

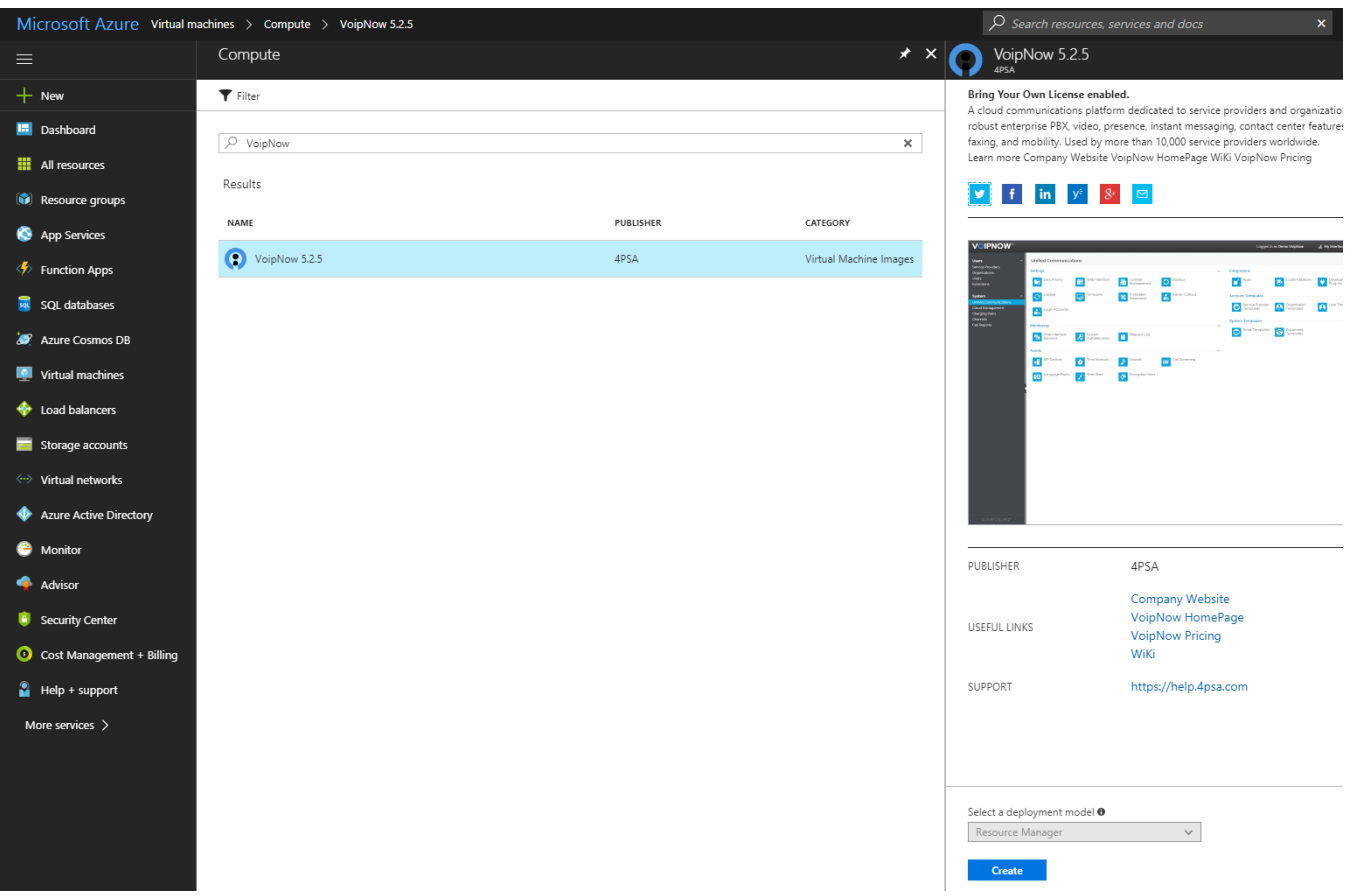

Please note that Azure Marketplace might have several VoipNow versions. So, if you want to deploy a new system, make sure you are using the latest VoipNow version.

# **Enter the basic virtual machine information**

Fill in the required fields with the following information:

- Machine name
- SSH username
- Authentication type SSH public key or assword
- Subscription type
- Resource and location where the machine will be created

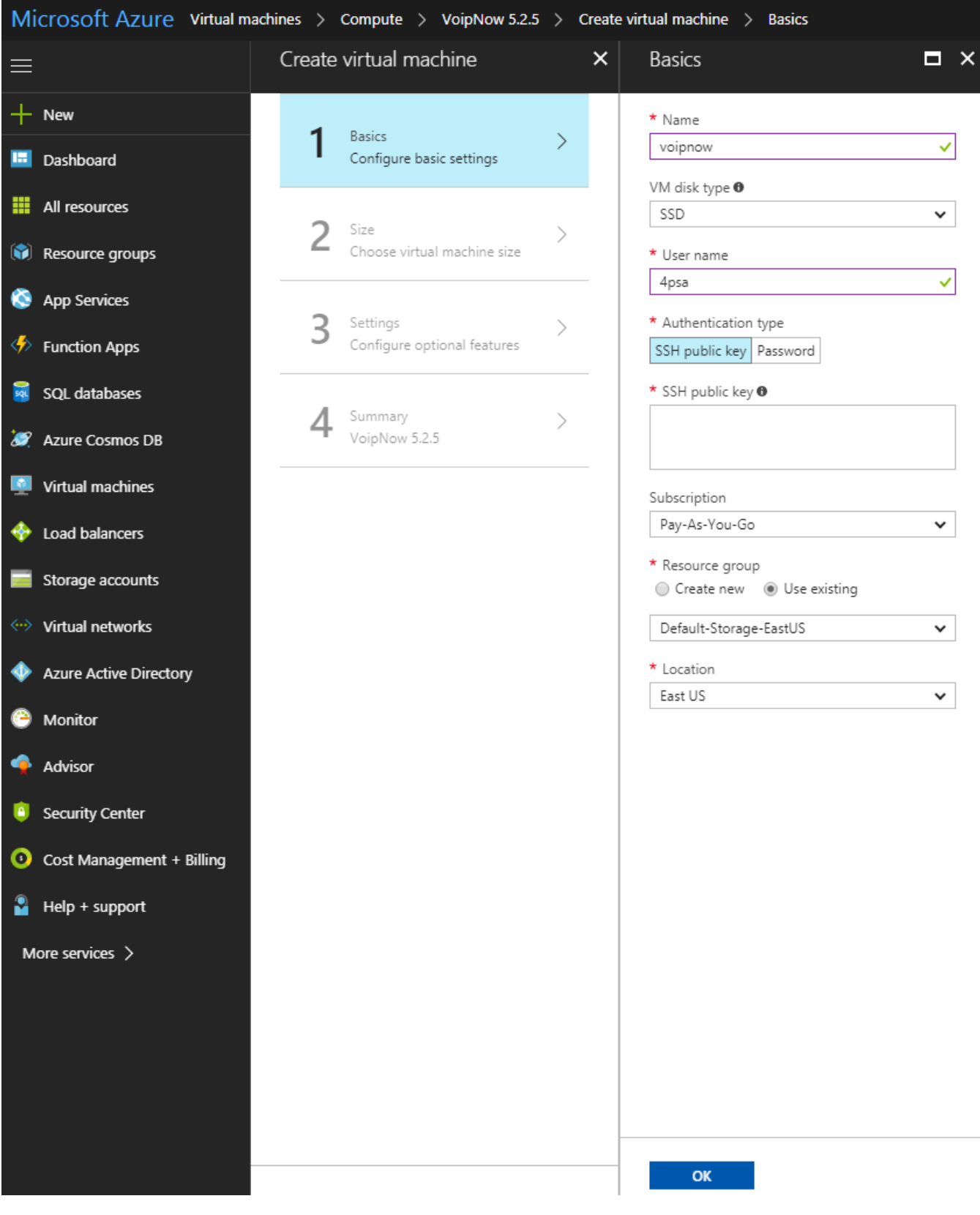

#### **Set the virtual machine size**

Choose a correct virtual machine size, taking into account the number of users it will support. If you need help with this piece of information, please contact our **[support team](https://help.4psa.com)**.

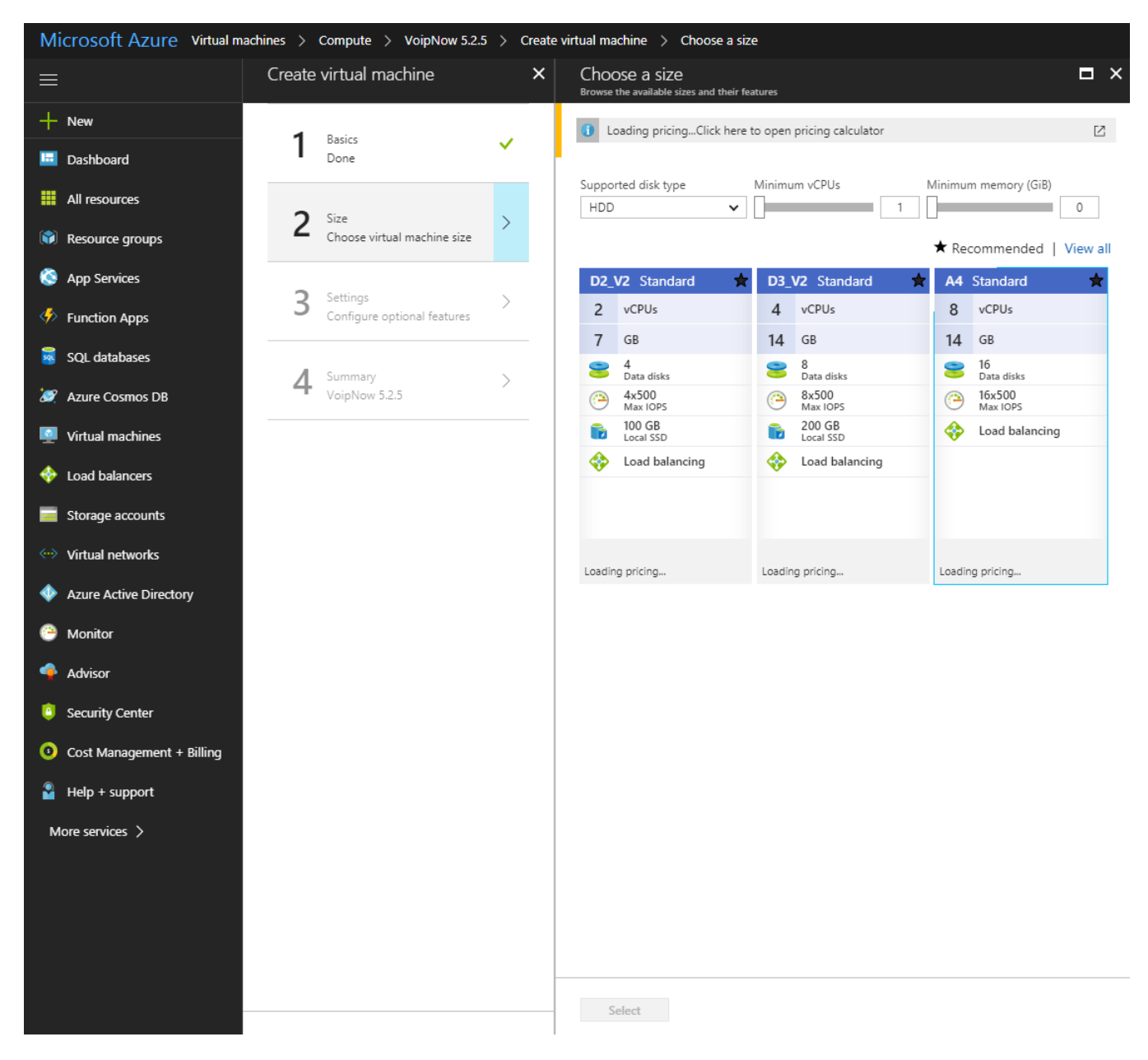

#### **Adjust the virtual machine storage**

If you have special requirements, you can change the virtual machine storage options. Otherwise the default settings should be fine.

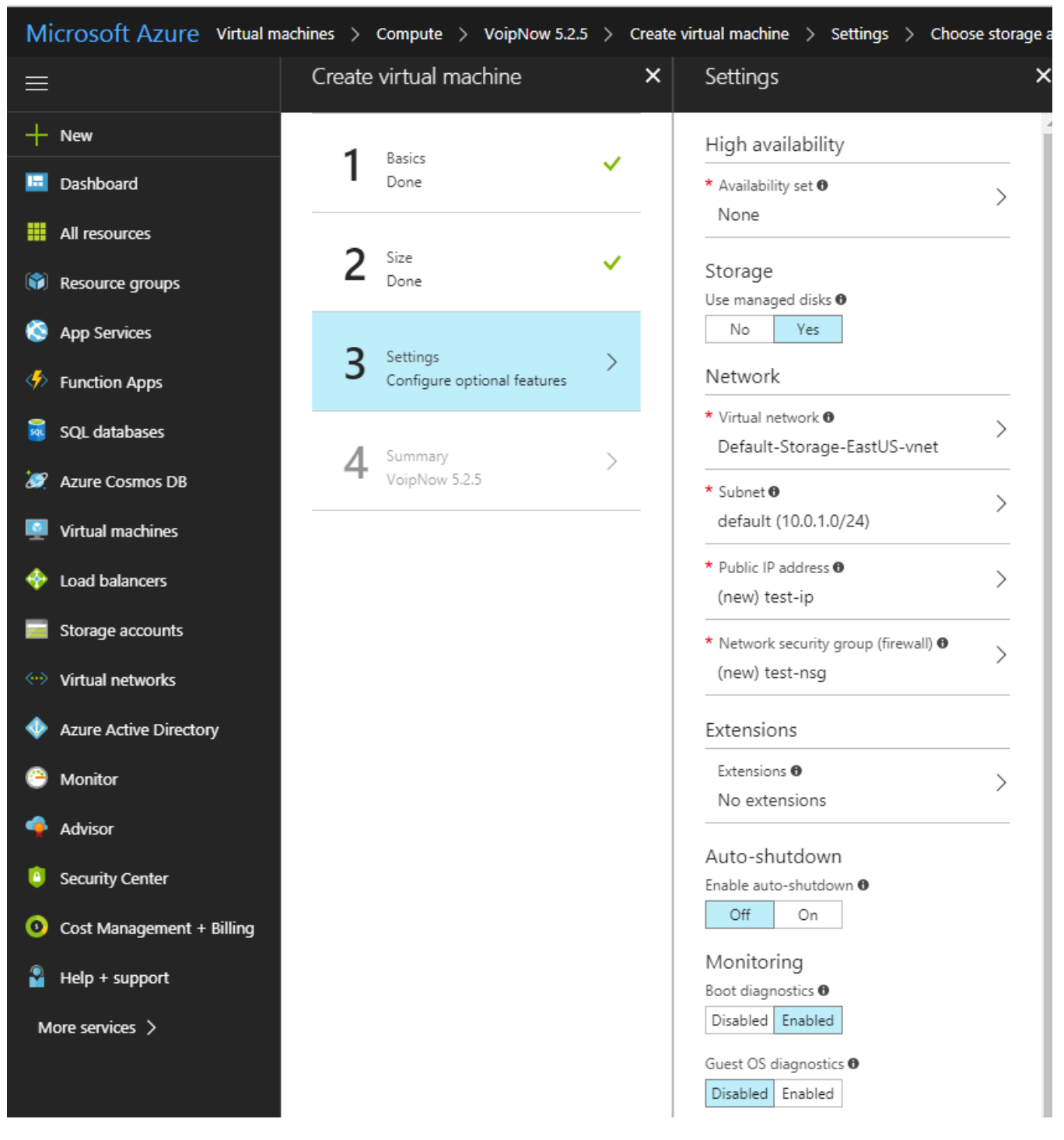

# **Adjust the network security group (firewall)**

By default, Azure blocks all incoming traffic to the virtual machine. However, you can add a custom inbound security rule that will allow all incoming traffic.

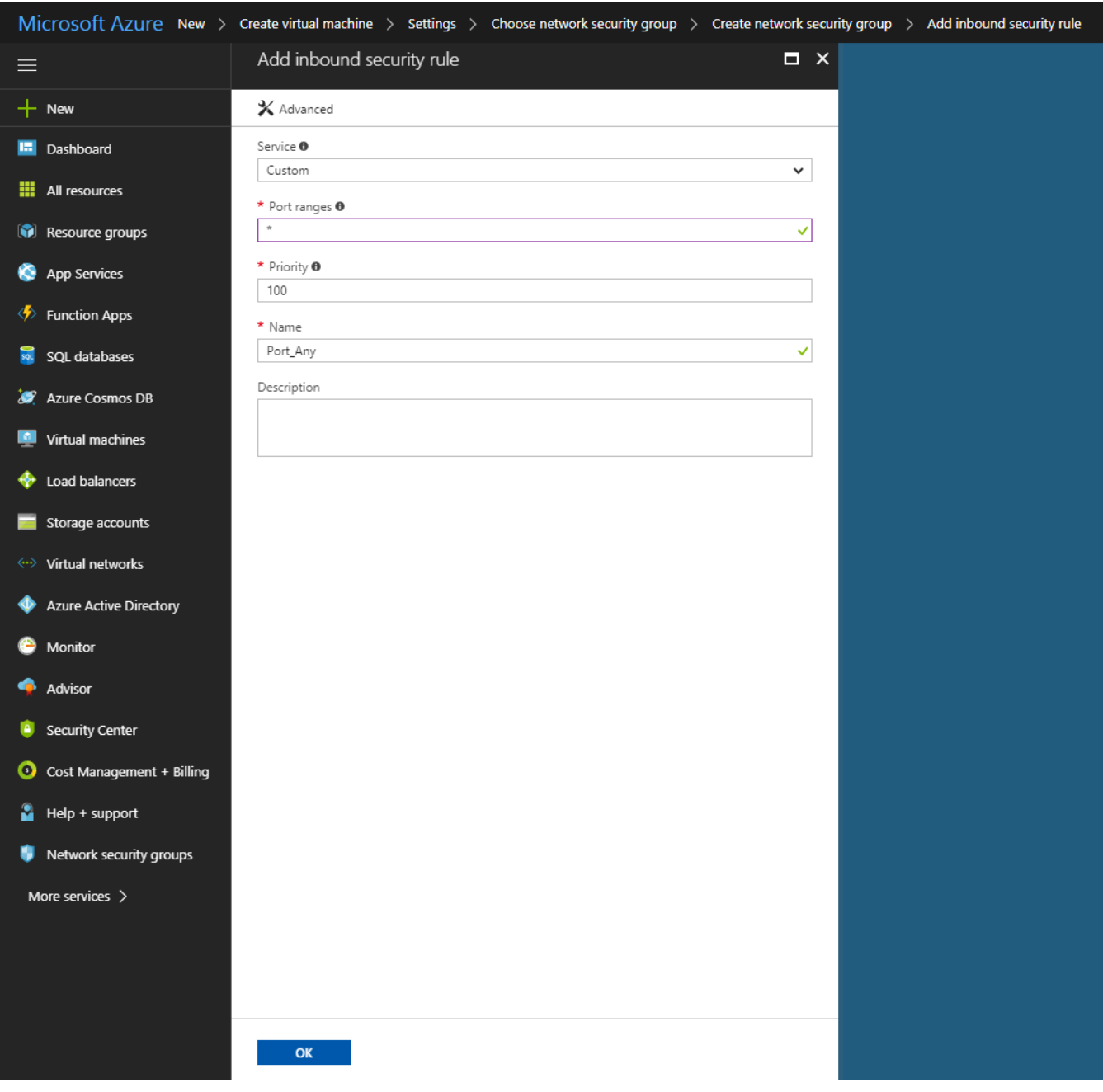

# **Review the settings and create the virtual machine**

If you double-checked all settings and everything looks OK, press the **Create** button at bottom right.

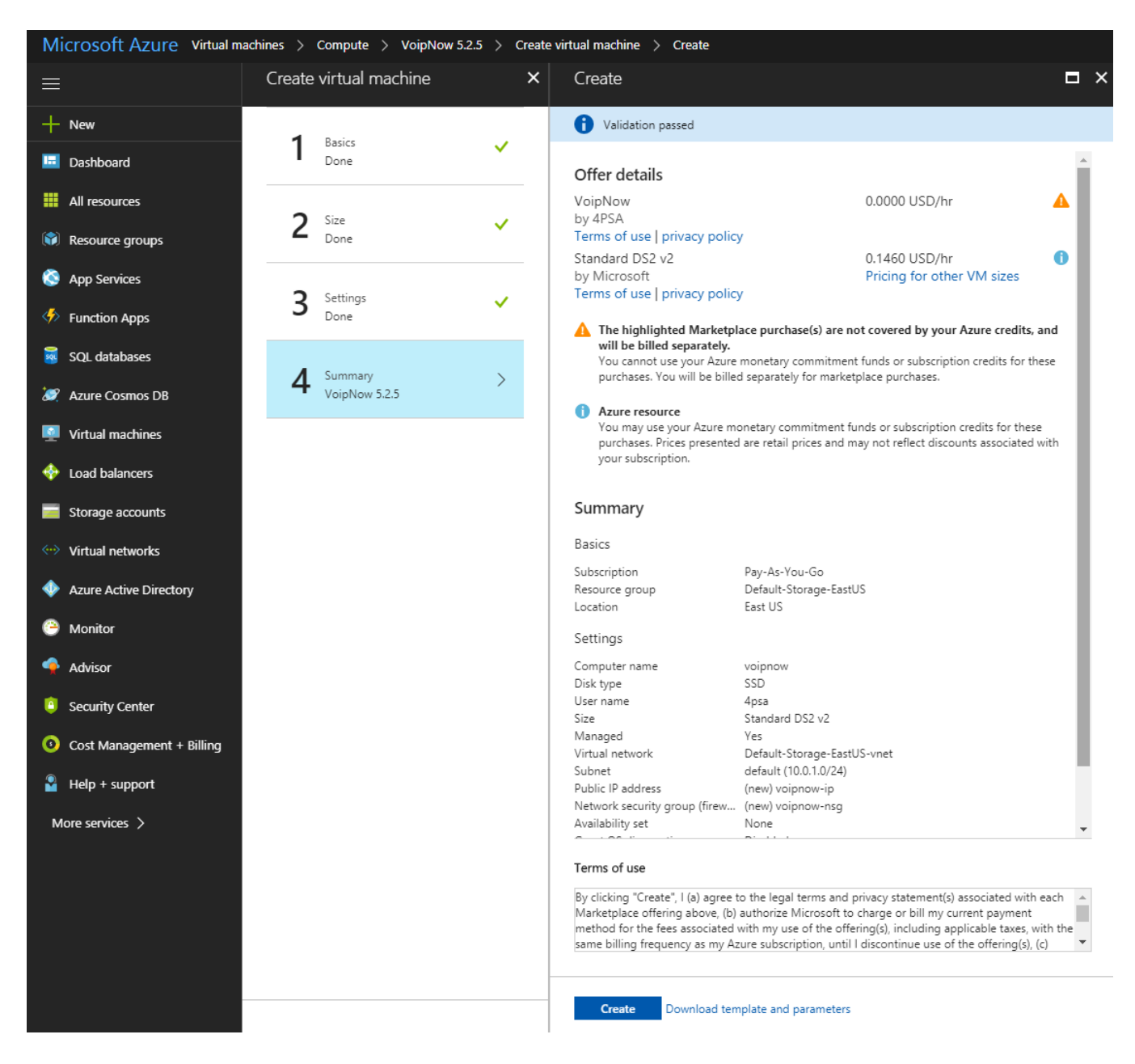

# <span id="page-9-0"></span>**Set the web interface password**

**We don't set any default passwords.** So, you must create a password via SSH that will allow you to log in the VoipNow web interface.

In case you've used a public key when creating the virtual machine, log in using SSH with the command below. Otherwise, you will use the password that you've set earlier (when filling in the basic virtual machine fields).

ssh <serverip> -i <privatekey.pem> -l 4psa

To gain root privileges, run the following command:

sudo su -

To set an admin password, run the following command as root:

/usr/local/voipnow/bin/chadminpass.sh

# <span id="page-9-1"></span>Access the VoipNow web interface

You can access the VoipNow web interface at https://<serverip>

Log in using the following details:

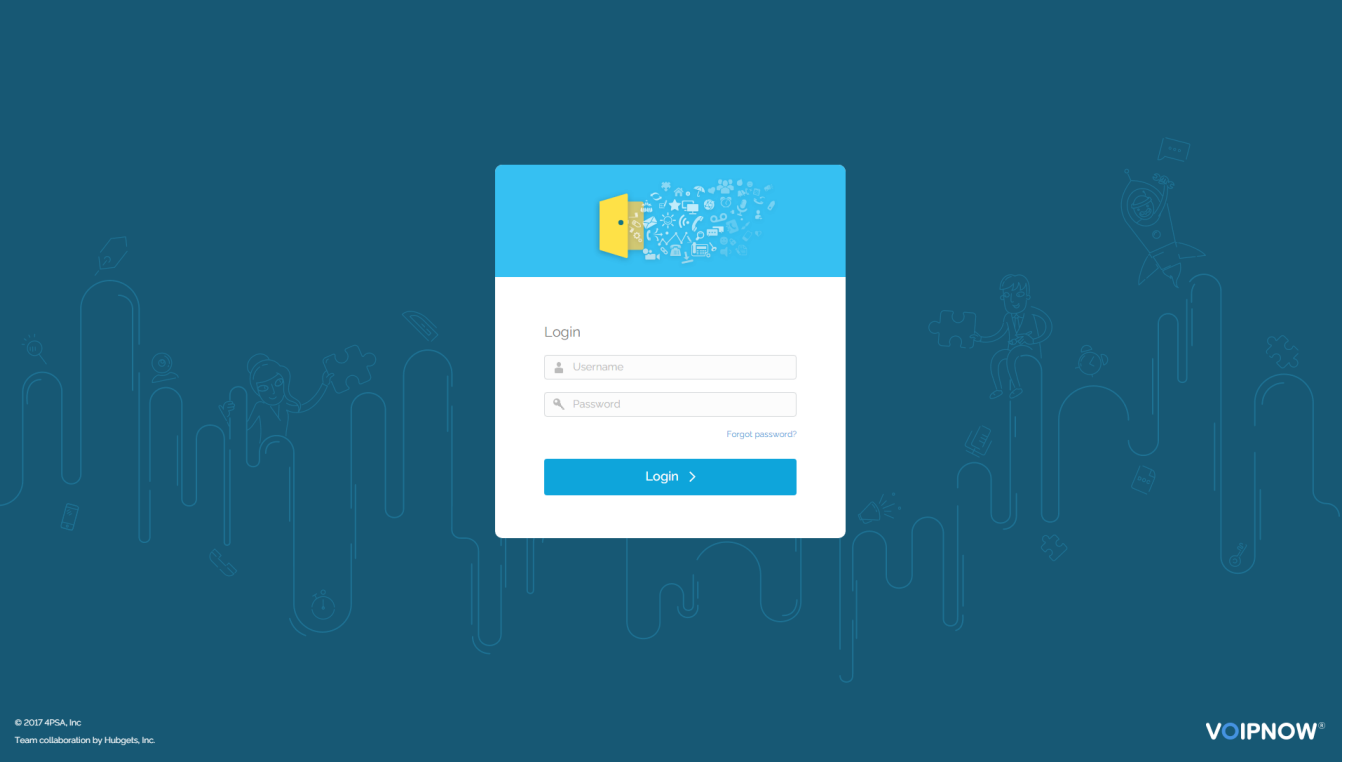